# **BAB V**

## **IMPLEMENTASI DAN PENGUJIAN SISTEM**

#### **5.1 IMPLEMENTASI PROGRAM**

Implementasi program digunakan untuk menerapkan perancangan halaman yang ada pada program untuk menguji program yang dibuat telah sesuai dengan sistem yang dirancang sehingga program yang dibuat tidak terjadi kesalahan baik dari sisi sistem maupun dari sisi *coding* dan memudahkan penulis untuk melakukan pengecekan dengan sistem yang telah dibuat apakah telah sesuai. Adapun implementasi aplikasi pembelian dan pengelolaan TBS pada PT. Biccon Agro Makmur Jambi dapat dijabarkan, yaitu :

1. Halaman *Login*

Halaman *login* merupakan halaman yang digunakan oleh admin kantor atau admin pabrik untuk dapat masuk ke halaman utama mereka masing-masing dengan mengisi nama, password dan lokasi dengan benar di *form* yang telah tersedia. Gambar 5.1 *login* merupakan hasil implementasi dari rancangan pada gambar 4.36.

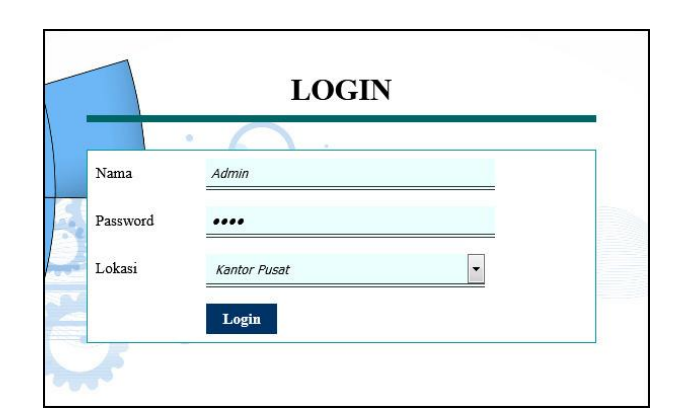

**Gambar 5.1** *Login*

2. Halaman *Input* Supplier

Halaman *input* supplier merupakan halaman yang digunakan admin kantor pusat atau admin pabrik untuk menambah data supplier ke dalam sistem dengan mengisi nama supplier, alamat lengkap, telepon email pada *form* yang telah tersedia. Gambar 5.2 *input* supplier merupakan hasil implementasi dari rancangan pada gambar 4.37.

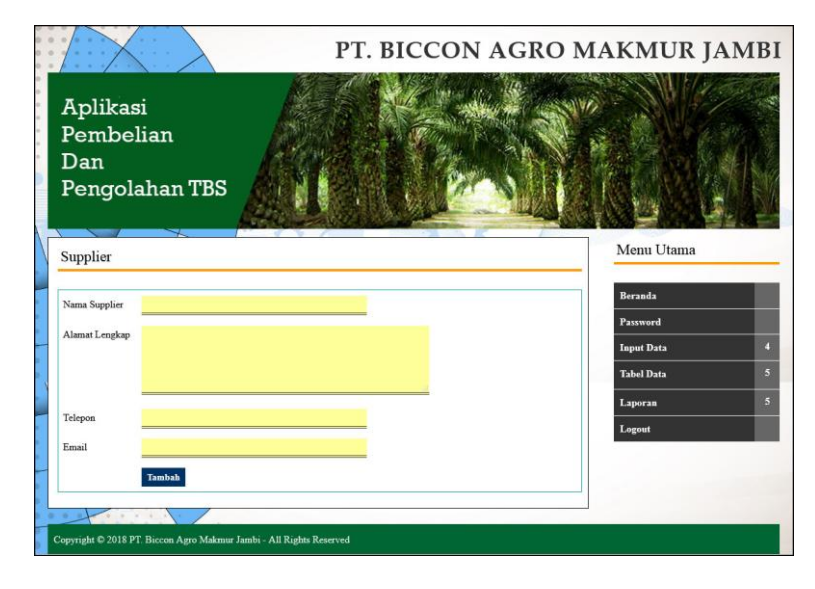

**Gambar 5.2** *Input* **Supplier**

#### 3. Halaman *Input* Kendaraan

Halaman *input* kendaaran merupakan halaman yang digunakan admin kantor pusat atau admin pabrik untuk menambah data kendaraan ke dalam sistem dengan mengisi nama kendaraan, plat mobil, berat / kg dan status pada *form* yang telah tersedia. Gambar *input* kendaraan merupakan hasil implementasi dari rancangan pada gambar 4.38.

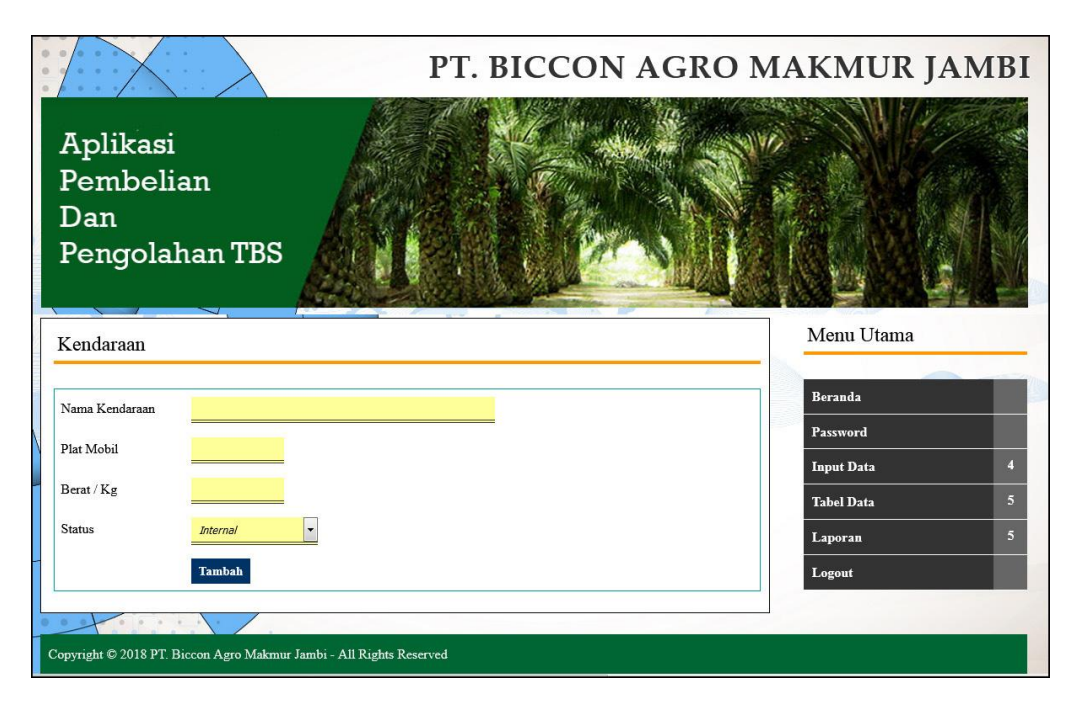

**Gambar 5.3** *Input* **Kendaraan**

## 4. Halaman *Input* Pembelian TBS

Halaman *input* pembelian TBS merupakan halaman yang digunakan admin pabrik untuk menambah data pembelian TBS ke dalam sistem dengan mengisi supplier, kendaraan, jenis, bruto / kg, tandan / bh, harga beli / kg, dan tanggal beli pada *form* yang telah tersedia. Gambar 5.4 *input* pembelian TBS merupakan hasil implementasi dari rancangan pada gambar 4.39.

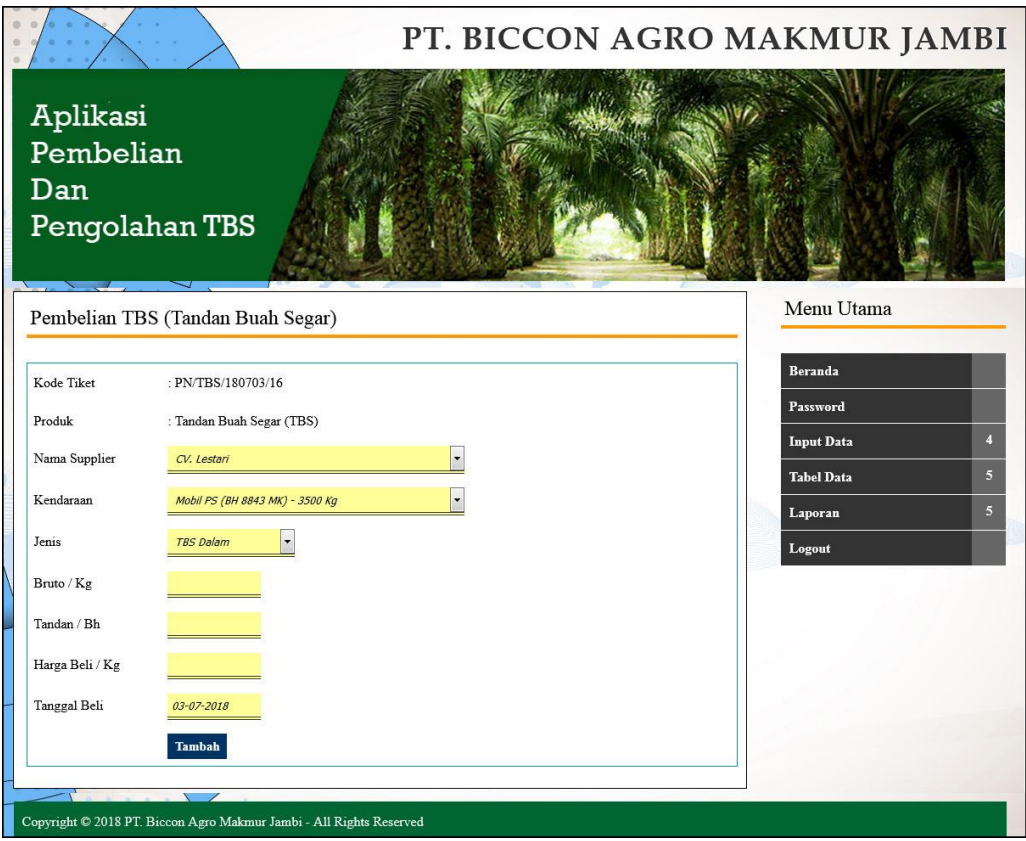

**Gambar 5.4** *Input* **Pembelian TBS**

## 5. Halaman *Input* Biaya

Halaman *input* biaya merupakan halaman yang digunakan admin pabrik untuk menambah data biaya ke dalam sistem dengan mengisi nama biaya, jumlah biaya, tanggal dan status pada *form* yang telah tersedia. Gambar 5.5 *input* biaya merupakan hasil implementasi dari rancangan pada gambar 4.40.

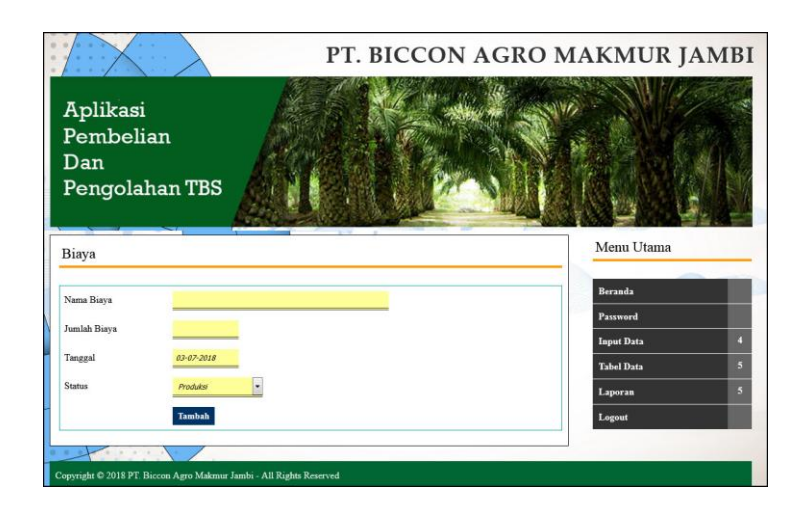

**Gambar 5.5** *Input* **Biaya**

6. Halaman *Input* Admin

Halaman *input* admin merupakan halaman yang digunakan admin kantor pusat untuk menambah data admin ke dalam sistem dengan mengisi nama admin, alamat lengkap, telepon, email dan lokasi pada *form* yang telah tersedia. Gambar 5.6 *input* admin merupakan hasil implementasi dari rancangan pada gambar 4.41

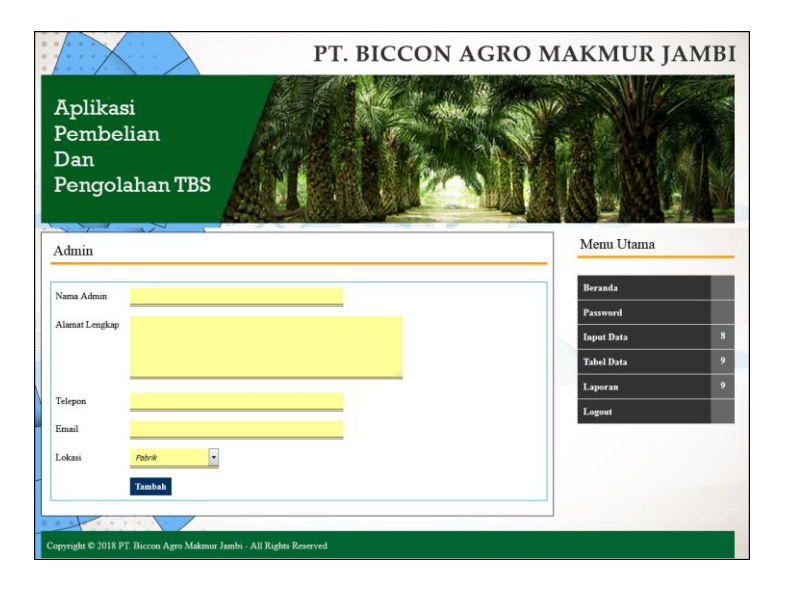

**Gambar 5.6** *Input* **Admin**

#### 7. Halaman *Input* Produk

Halaman *input* produk merupakan halaman yang digunakan admin kantor pusat untuk menambah data produk ke dalam sistem dengan mengisi nama produk pada *form* yang telah tersedia. Gambar 5.7 *input* produk merupakan hasil implementasi dari rancangan pada gambar 4.42.

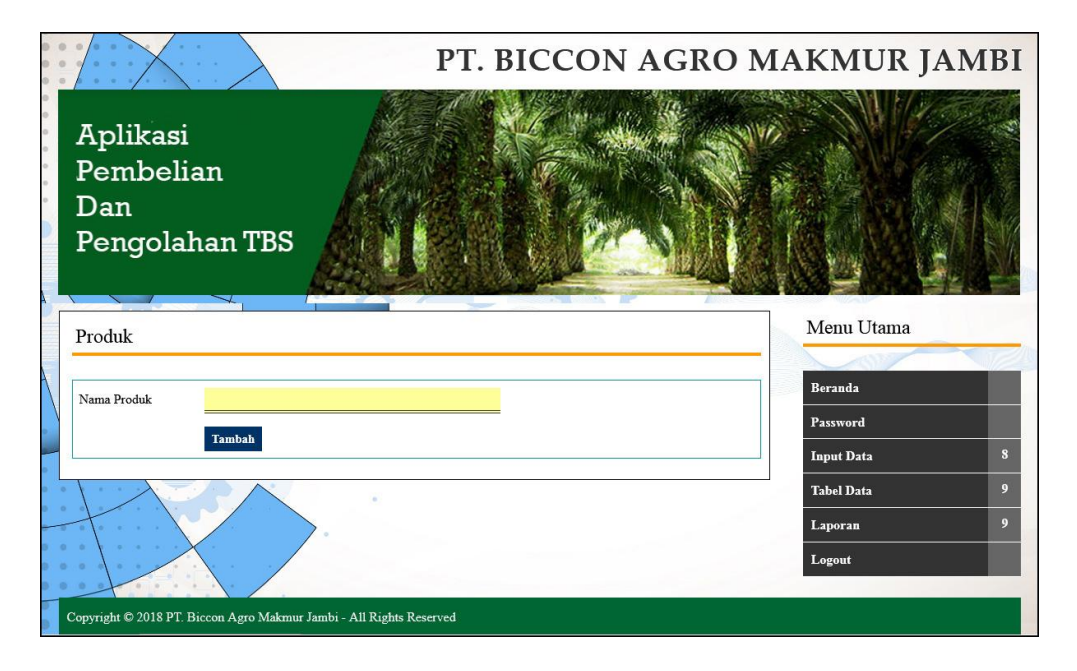

**Gambar 5.7** *Input* **Produk**

#### 8. Halaman *Input* Pembayaran

Halaman *input* pembayaran merupakan halaman yang digunakan admin kantor pusat untuk menambah data pembayaran ke dalam sistem dengan mengisi nama supplier, dan tanggal proses pada *form* yang telah tersedia. Gambar 5.8 *input* pembayaran merupakan hasil implementasi dari rancangan pada gambar 4.43

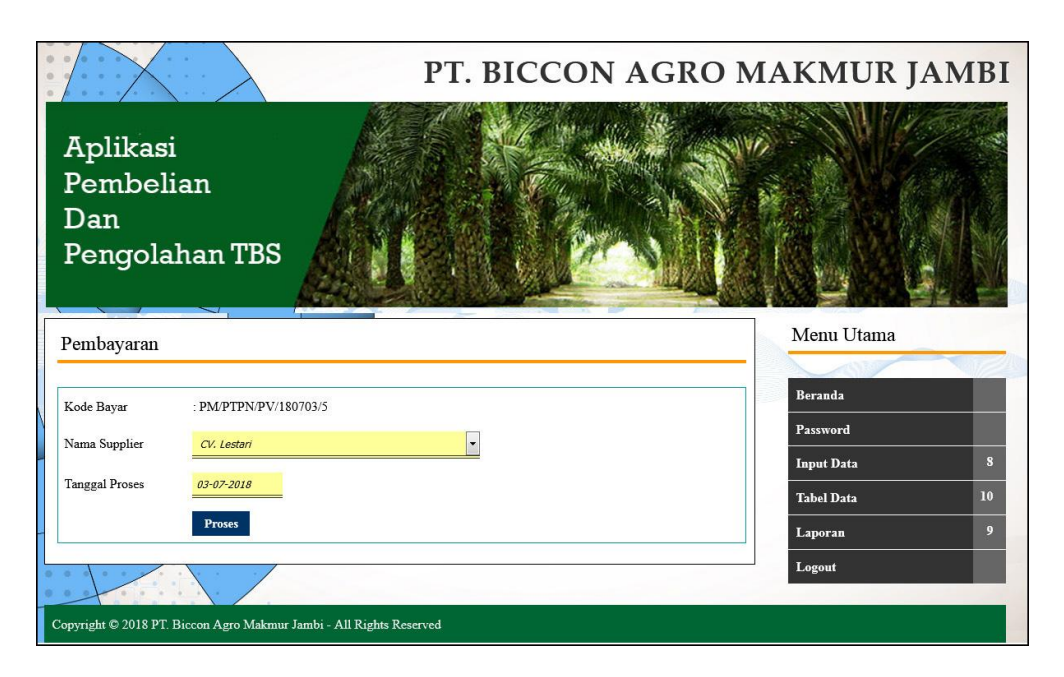

**Gambar 5.8** *Input* **Pembayaran**

9. Halaman *Input* Pengolahan TBS

Halaman *input* pengolahan TBS merupakan halaman yang digunakan admin kantor pusat untuk menambah data pengolahan TBS ke dalam sistem dengan mengisi jumlah olah / kg dan tanggal pada *form* yang telah tersedia. Gambar 5.9 *input* pengolahan TBS merupakan hasil implementasi dari rancangan pada gambar 4.44.

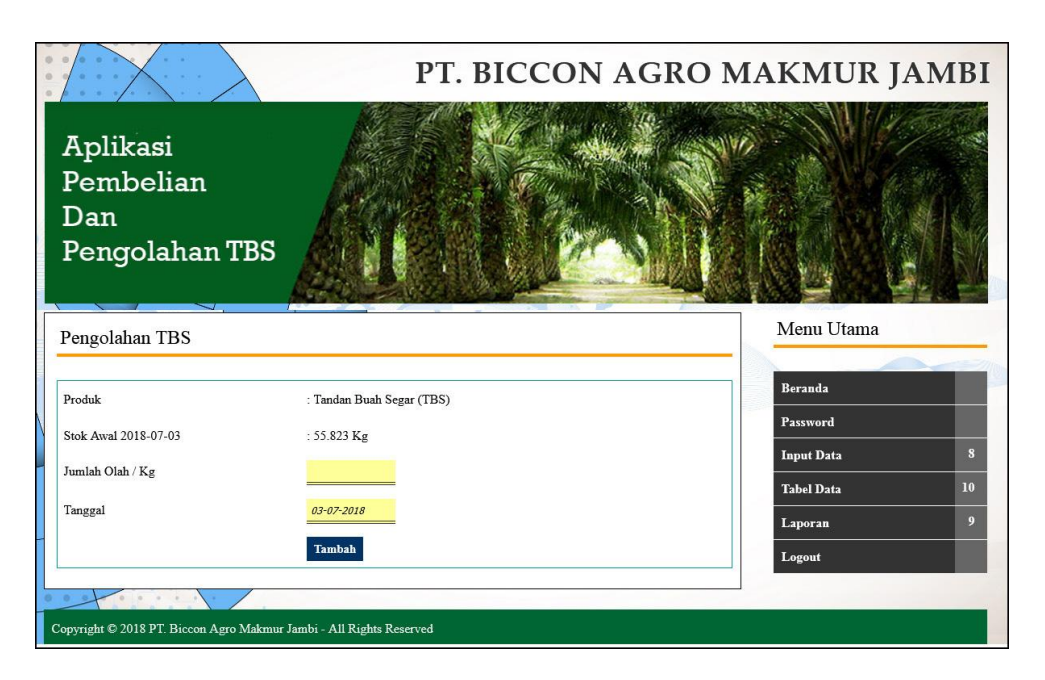

**Gambar 5.9** *Input* **Pengolahan TBS**

10. Halaman *Input* Penjualan CPO

Halaman *input* penjualan CPO merupakan halaman yang digunakan admin kantor pusat untuk menambah data penjualan CPO ke dalam sistem dengan mengisi produksi CPO / kg, penjualan CPO /kg, harga jual / kg, dan tanggal pada *form* yang telah tersedia. Gambar 5.10 *input* penjualan CPO merupakan hasil implementasi dari rancangan pada gambar 4.45.

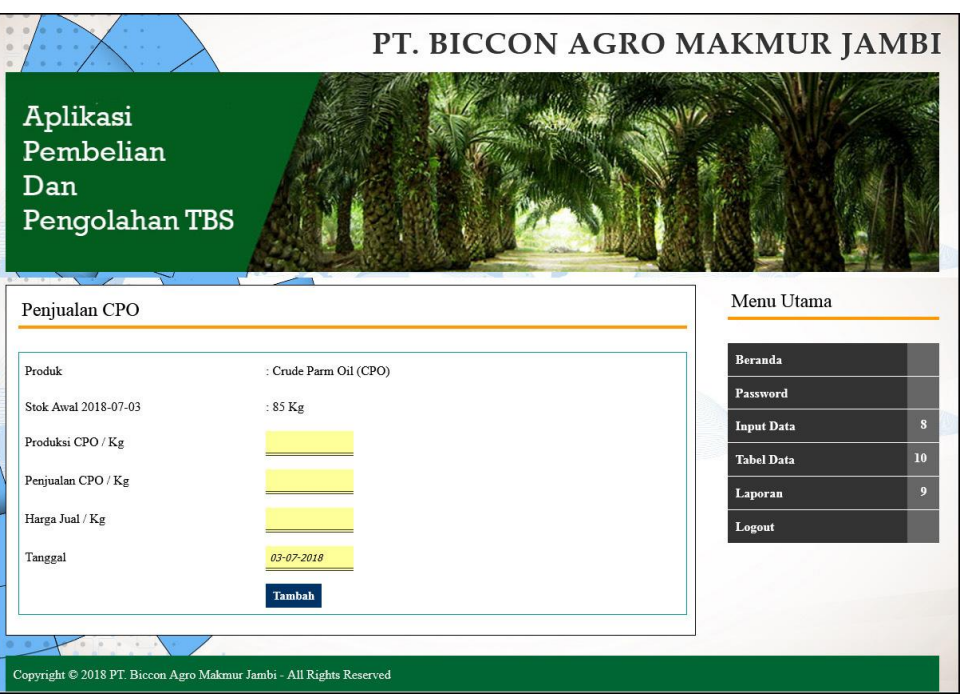

**Gambar 5.10** *Input* **Penjualan CPO**

# 11. Halaman *Input* Penjualan PK

Halaman *input* penjualan PK merupakan halaman yang digunakan admin kantor pusat untuk menambah data penjualan PK ke dalam sistem dengan mengisi produksi PK / kg, penjualan PK /kg, harga jual / kg, dan tanggal pada *form* yang telah tersedia. Gambar 5.11 *input* penjualan PK merupakan hasil implementasi dari rancangan pada gambar 4.46.

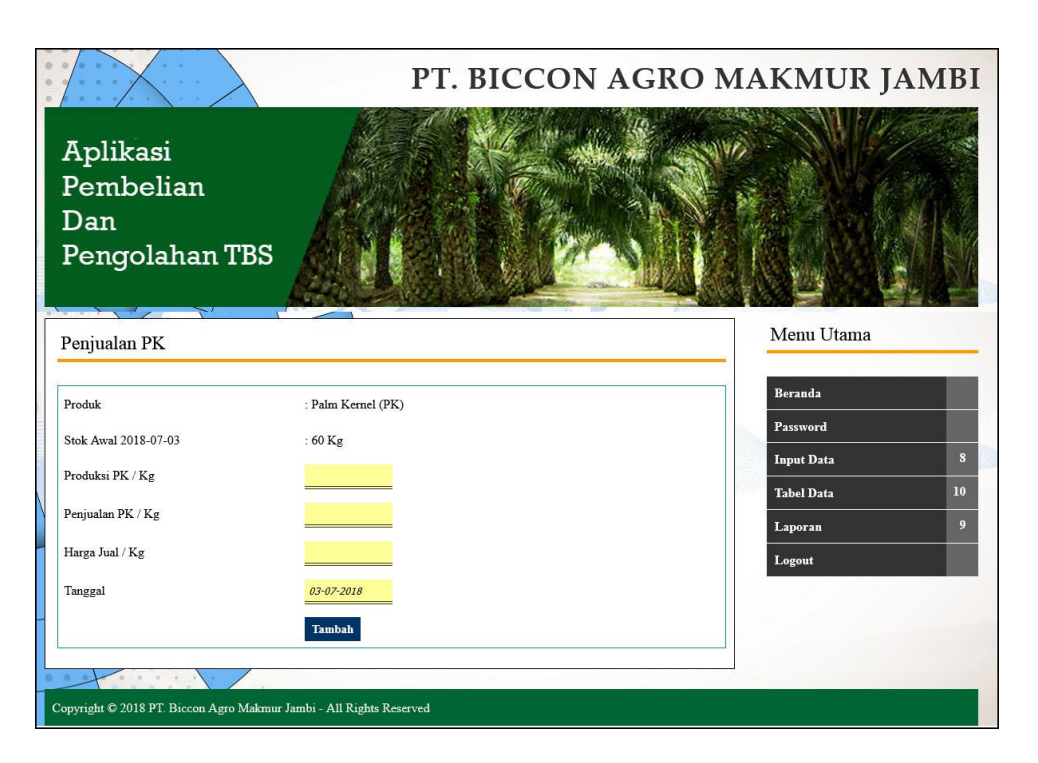

**Gambar 5.11** *Input* **Penjualan PK**

#### 12. Halaman *Home*

Halaman *home* merupakan tampilkan awal saat admin pabrik ataupun admin kantor telah melakukan *login* dengan benar dengan menampilkan informasi mengenai PT. Biccon Agro Makmur Jambi dan terdapat menu-menu ataupun *link-link* untuk membuka halaman lainnya. Gambar 5.12 *home* merupakan hasil implementasi dari rancangan pada gambar 4.47.

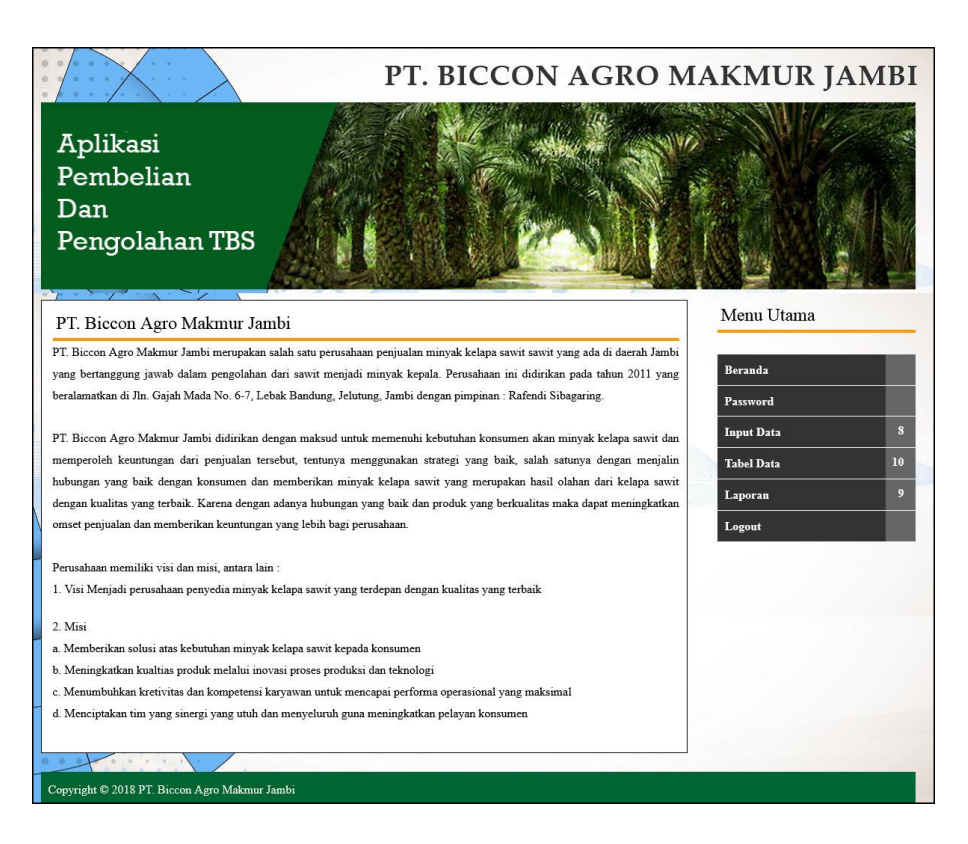

**Gambar 5.12** *Home*

## 13. Halaman Laporan Supplier

Halaman laporan supplier merupakan halaman yang digunakan oleh admin kantor ataupun admin pabrik untuk melihat informasi mengenai data supplier seperti nama, alamat, telepon dan email dari supplier dan juga terdapat *link* untuk untuk mencetak laporan tersebut. Gambar 5.13 laporan supplier merupakan hasil implementasi dari rancangan pada gambar 4.48.

|                         | <b>Laporan Supplier</b><br>Alamat : Jln. Gajah Mada No. 6-7, Lebak Bandung, Jelutung, Jambi<br>Email: bam jambi@gmail.com<br>Tanggal Cetak: 03-07-2018 |                         |                |                        |  |  |  |  |
|-------------------------|----------------------------------------------------------------------------------------------------|-------------------------|----------------|------------------------|--|--|--|--|
| No.                     | Nama Supplier                                                                                                    | Alamat                  | <b>Telepon</b> | Email                  |  |  |  |  |
| $\mathbf{1}$            | CV. Lestari                                                                                                    | Jln. Tebo No. 3         | $0747 - 21511$ | lestari@yahoo.com      |  |  |  |  |
| $\overline{2}$          | CV. Mitra                                                                                                    | Jl. Diponegoro No. 7    | $0741 - 53231$ | mitra@gmail.com        |  |  |  |  |
| $\overline{\mathbf{3}}$ | CV. Sumber Makmur                                                                                                    | Jl Jend Sudirman No 8   | $0741 - 46355$ | sumbermakmur@yahoo.com |  |  |  |  |
| 4                       | Jl. Kadir No. 7<br><b>CV. TMB</b>                                                                                                    |                         | $0741 - 43622$ | tmb@yahoo.com          |  |  |  |  |
| 5                       | PT. Karya Makmur                                                                                                    | Jln. Muaro Pijoan No. 3 | $0741 - 35211$ | karya makmur@yahoo.com |  |  |  |  |
| 6                       | PT. Makmur Selalu                                                                                                    | Jl. Merpati No. 4       | $0741 - 25677$ | makmur@gmail.com       |  |  |  |  |
| $\overline{7}$          | PT. Sumbertama                                                                                                    | Jl. Kasuari No. 6       | $0741 - 64536$ | sumbertama@yahoo.com   |  |  |  |  |
| 8                       | PT. Teguh                                                                                                    | Jl. Cendrawasih         | $0741 - 46276$ | teguh@yahoo.com        |  |  |  |  |
| 9                       | PT. Tekun                                                                                                    | Jl. Makmur No. 6        | $0741 - 43732$ | tekun@yahoo.com        |  |  |  |  |
|                         | Diperiksa Oleh                                                                                                    | Diketahui Oleh          |                | Dibuat Oleh            |  |  |  |  |
|                         | $(\ldots, \ldots, \ldots, \ldots, \ldots)$                                                                                                    |                         |                | (Wilky Rudi)           |  |  |  |  |
|                         |                                                                                                    | Cetak<br>Kembali        |                |                        |  |  |  |  |

**Gambar 5.13 Laporan Supplier**

# 14. Halaman Laporan Kendaraan

Halaman laporan kendaaran merupakan halaman yang digunakan oleh admin kantor ataupun admin pabrik untuk melihat informasi mengenai data kendaraan seperti nama kendaraan, plat mobil, berat / kg, dan status serta juga terdapat *link* untuk untuk mencetak laporan tersebut.. Gambar 5.14 laporan kendaraan merupakan hasil implementasi dari rancangan pada gambar 4.49.

|                         | Laporan Kendaraan<br>Alamat : Jln. Gajah Mada No. 6-7, Lebak Bandung, Jelutung, Jambi<br>Email: bam_jambi@gmail.com<br>Tanggal Cetak: 03-07-2018 |                                                            |              |               |  |  |  |
|-------------------------|----------------------------------------------------------------------------------------------------|------------------------------------------------------------|--------------|---------------|--|--|--|
| No.                     | Nama Kendaraan                                                                                                    | <b>Plat Mobil</b>                                          | Berat / Kg   | <b>Status</b> |  |  |  |
| $\mathbf{1}$            | Mobil PS                                                                                                    | <b>BH 8843 MK</b>                                          | 3.500 Kg     | Internal      |  |  |  |
| $\overline{2}$          | Mobil PS                                                                                                    | <b>BH 8497 EI</b>                                          | 3.270 Kg     | Internal      |  |  |  |
| $\overline{\mathbf{3}}$ | Mobil Puso                                                                                                    | <b>BH 8888 AJ</b>                                          | 3.600 Kg     | Eksternal     |  |  |  |
| $\overline{4}$          | Mobil Puso                                                                                                    | <b>BH 4874 HH</b>                                          | 2.500 Kg     | Internal      |  |  |  |
| 5                       | Mobil Truk                                                                                                    | <b>BH 7834 AH</b>                                          | 1.900 Kg     | Eksternal     |  |  |  |
| 6                       | Mobil PickUp                                                                                                    | <b>BH 6723 EH</b>                                          | 1.500 Kg     | Eksternal     |  |  |  |
|                         | Diperiksa Oleh                                                                                                    | Diketahui Oleh                                             | Dibuat Oleh  |               |  |  |  |
|                         | $(\ldots, \ldots, \ldots, \ldots, \ldots, \ldots, \ldots)$                                                                                       | $(\ldots, \ldots, \ldots, \ldots, \ldots, \ldots, \ldots)$ | (Wilky Rudi) |               |  |  |  |
|                         |                                                                                                    | Cetak<br>Kembali                                           |              |               |  |  |  |

**Gambar 5.14 Laporan Kendaraan**

## 15. Halaman Laporan Pembelian TBS

Halaman laporan pembelian TBS merupakan halaman yang digunakan oleh admin kantor ataupun admin pabrik untuk melihat informasi mengenai data pembelian TBS seperti no. tiket, supplier, berat bruto, berat netto, tandan, harga beli dan tanggal beli serta juga terdapat *link* untuk untuk mencetak laporan tersebut. Gambar 5.15 laporan pembelian TBS merupakan hasil implementasi dari rancangan pada gambar 4.50.

|                | Laporan Pembelian TBS (Tandan Buah Segar)<br>Periode: 01-01-2018 sampai dengan 31-01-2018<br>Alamat : Jln. Gajah Mada No. 6-7, Lebak Bandung, Jelutung, Jambi<br>Email: bam jambi@gmail.com<br>Tanggal Cetak: 03-07-2018 |                    |                   |                   |                |              |          |                  |                |                              |                    |
|----------------|----------------------------------------------------------------------------------------------------|--------------------|-------------------|-------------------|----------------|--------------|----------|------------------|----------------|------------------------------|--------------------|
| No.            | No. Tiket / Timbangan                                                                                                    | <b>Tgl Beli</b>    | Pengirim          | Mobil             | <b>Bruto</b>   | <b>Tarra</b> | Sortasi  | <b>Berat TBS</b> | Harga TBS / Kg | <b>Total</b>                 | <b>Status</b>      |
| $\mathbf{1}$   | PN/TBS/171222/10                                                                                                    | $04 - 01 - 2018$   | PT. Karva Makmur  | <b>BH 4874 HH</b> | 7.200 Kg       | 2.500 Kg     | 306 Kg   | 4.394 Kg         | Rp. 1.830,00   | Rp. 8.041.020,00             | <b>Belum Lunas</b> |
| $\sqrt{2}$     | PN/TBS/171222/11                                                                                                    | 04-01-2018         | PT. Sumbertama    | BH 6723 EH        | 6.400 Kg       | 1.500 Kg     | 319 Kg   | 4.581 Kg         | Rp. 1.830.00   | Rp. 8.383.230,00 Belum Lunas |                    |
| 3              | PN/TBS/171222/12                                                                                                    | 03-01-2018         | PT. Karya Makmur  | <b>BH 4874 HH</b> | 6.500 Kg       | 2.500 Kg     | 260 Kg   | 3.740 Kg         | Rp. 1.820,00   | Rp. 6.806.800,00             | <b>Belum Lunas</b> |
| $\overline{4}$ | PN/TBS/171222/13                                                                                                    | 04-01-2018         | PT. Makmur Selalu | <b>BH 8497 EI</b> | 7.280 Kg       | 3.270 Kg     | 261 Kg   | 3.749 Kg         | Rp. 1.830,00   | Rp. 6.860.670,00             | <b>Belum Lunas</b> |
| 5              | PN/TBS/171222/14                                                                                                    | 04-01-2018         | CV Sumber Makmur  | <b>BH 8888 AJ</b> | 7.500 Kg       | 3.600 Kg     | 254 Kg   | 3.646 Kg         | Rp. 1.820.00   | Rp. 6.635.720,00 Belum Lunas |                    |
| 6              | PN/TBS/171222/5                                                                                                    | $02 - 01 - 2018$   | CV. Lestari       | <b>BH 8843 MK</b> | 8.200 Kg       | 3.500 Kg     | 306 Kg   | 4.394 Kg         | Rp. 1.810.00   | Rp. 7.953.140.00 Lunas       |                    |
| $\overline{7}$ | PN/TBS/171222/6                                                                                                    | 02-01-2018         | CV. Mitra         | <b>BH 8497 EI</b> | 7.300 Kg       | 3.270 Kg     | 262 Kg   | 3.768 Kg         | Rp. 1.820,00   | Rp. 6.857.760.00             | <b>Belum Lunas</b> |
| 8              | PN/TBS/171222/7                                                                                                    | 02-01-2018         | CV. Sumber Makmur | <b>BH 8888 AJ</b> | 8.100 Kg       | 3.600 Kg     | 293 Kg   | 4.207 Kg         | Rp. 1.800,00   | Rp. 7.572.600,00 Belum Lunas |                    |
| 9              | PN/TBS/171222/8                                                                                                    | 03-01-2018         | <b>CV. TMB</b>    | <b>BH 4874 HH</b> | 7.400 Kg       | 2.500 Kg     | 319 Kg   | 4.581 Kg         | Rp. 1.820,00   | Rp. 8.337.420,00 Belum Lunas |                    |
| 10             | PN/TBS/171222/9                                                                                                    | $03 - 01 - 2018$   | PT. Karya Makmur  | <b>BH 7834 AH</b> | 7.350 Kg       | 1.900 Kg     | 354 Kg   | 5.096 Kg         | Rp. 1.820,00   | Rp. 9.274.720,00             | <b>Belum Lunas</b> |
|                |                                                                                                    | <b>Total Akhir</b> |                   |                   | 73.230 Кg      | $28.140$ Kg  | 2.934 Kg | 42.156 Kg        |                | Rp. 76.723.080,00            |                    |
|                | Diperiksa Oleh                                                                                                    |                    |                   |                   | Diketahui Oleh |              |          |                  |                | Dibuat Oleh                  |                    |
|                | ()                                                                                                    |                    |                   |                   |                |              |          |                  |                | (Wilky Rudi)                 |                    |
|                | Cetak<br>Kembali                                                                                                    |                    |                   |                   |                |              |          |                  |                |                              |                    |

**Gambar 5.15 Laporan Pembelian TBS**

#### 16. Halaman Laporan Biaya

Halaman laporan biaya merupakan halaman yang digunakan oleh admin kantor ataupun admin pabrik untuk melihat informasi mengenai data biaya seperti nama biaya, jumlah biaya, tanggal dan status serta juga terdapat *link* untuk untuk mencetak laporan tersebut.. Gambar 5.16 laporan biaya merupakan hasil implementasi dari rancangan pada gambar 4.51.

|                         | <b>Laporan Biaya</b><br>Periode: 01-01-2018 sampai dengan 31-01-2018<br>Alamat : Jln. Gajah Mada No. 6-7, Lebak Bandung, Jelutung, Jambi<br>Email: bam_jambi@gmail.com<br>Tanggal Cetak: 03-07-2018 |                     |                  |               |  |  |  |
|-------------------------|----------------------------------------------------------------------------------------------------|---------------------|------------------|---------------|--|--|--|
| No.                     | Nama Biaya                                                                                                    | <b>Jumlah Biaya</b> | <b>Tanggal</b>   | <b>Status</b> |  |  |  |
| $\mathbf{1}$            | Biaya BBM Mobil                                                                                                    | Rp. 400.000,00      | 03-01-2018       | Luar Produksi |  |  |  |
| $\sqrt{2}$              | Biaya BBM Mesin                                                                                                    | Rp. 250.000,00      | $03 - 01 - 2018$ | Produksi      |  |  |  |
| $\overline{\mathbf{3}}$ | Uang Makan Pegawas                                                                                                    | Rp. 100.000,00      | $02 - 01 - 2018$ | Luar Produksi |  |  |  |
| $\overline{4}$          | Gaji Harian Karyawan                                                                                                    | Rp. 200.000,00      | 02-01-2018       | Produksi      |  |  |  |
| 5                       | Biaya BBM Mesin                                                                                                    | Rp. 350.000,00      | $03 - 01 - 2018$ | Produksi      |  |  |  |
|                         | <b>Total Biaya</b>                                                                                                    | Rp. 1.300.000,00    |                  |               |  |  |  |
|                         | Diperiksa Oleh                                                                                                    | Diketahui Oleh      |                  | Dibuat Oleh   |  |  |  |
|                         |                                                                                                    |                     |                  |               |  |  |  |
|                         |                                                                                                    | Cetak<br>Kembali    |                  |               |  |  |  |

**Gambar 5.16 Laporan Biaya**

## 17. Halaman Laporan Admin

Halaman laporan admin merupakan halaman yang digunakan oleh admin kantor untuk melihat informasi mengenai data admin seperti nama admin, alamat, telepon, email dan lokasi serta juga terdapat link untuk untuk mencetak laporan tersebut. Gambar 5.17 laporan admin merupakan hasil implementasi dari rancangan pada gambar 4.52.

|                | <b>Laporan Admin</b><br>Alamat : Jln. Gajah Mada No. 6-7, Lebak Bandung, Jelutung, Jambi<br>Email: bam_jambi@gmail.com<br>Tanggal Cetak: 03-07-2018 |                          |                  |                  |                     |  |  |  |
|----------------|----------------------------------------------------------------------------------------------------|--------------------------|------------------|------------------|---------------------|--|--|--|
| No.            | Nama Admin                                                                                                    | Alamat                   | <b>Telepon</b>   | Email            | Lokasi              |  |  |  |
| $\mathbf{1}$   | admin                                                                                                    | Jln. Pijoan No. 3        | 081913613621     | admin@gmail.com  | <b>Kantor Pusat</b> |  |  |  |
| $\overline{2}$ | pabrik                                                                                                    | Jln. Simpang Duren No. 5 | 085325612141     | pabrik@gmail.com | Pabrik              |  |  |  |
|                | Diperiksa Oleh                                                                                                    |                          | Diketahui Oleh   | Dibuat Oleh      |                     |  |  |  |
|                |                                                                                                    |                          | ()               |                  |                     |  |  |  |
|                |                                                                                                    |                          | Cetak<br>Kembali |                  |                     |  |  |  |

**Gambar 5.17 Laporan Admin**

18. Halaman Laporan Produk

Halaman laporan produk merupakan halaman yang digunakan oleh admin kantor untuk melihat informasi mengenai data produk seperti nama produk dan jumlah stok serta juga terdapat link untuk untuk mencetak laporan tersebut. Gambar 5.18 laporan produk merupakan hasil implementasi dari rancangan pada gambar 4.53.

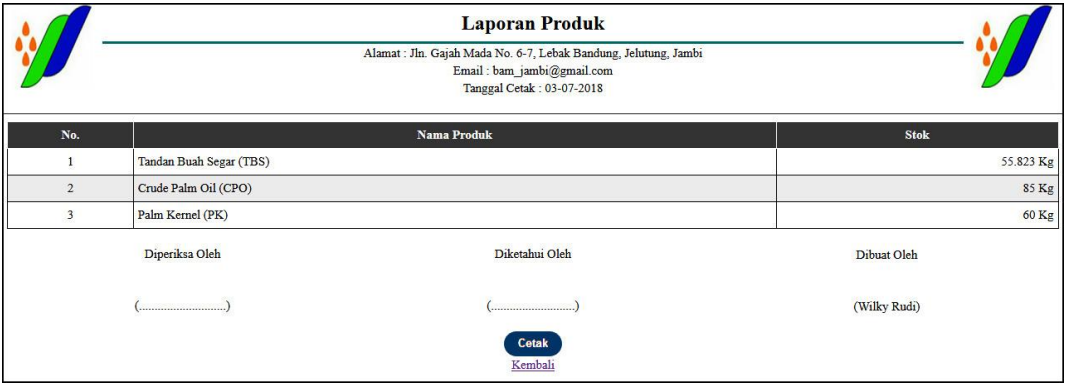

**Gambar 5.18 Laporan Produk**

## 19. Halaman Laporan Pengolahan TBS

Halaman laporan pengolahan TBS merupakan halaman yang digunakan oleh admin kantor untuk melihat informasi mengenai data pengolahan TBS seperti tanggal dan jumlah yang diolah untuk TBS serta juga terdapat link untuk untuk mencetak laporan tersebut.. Gambar 5.19 laporan pengolahan TBS merupakan hasil implementasi dari rancangan pada gambar 4.54.

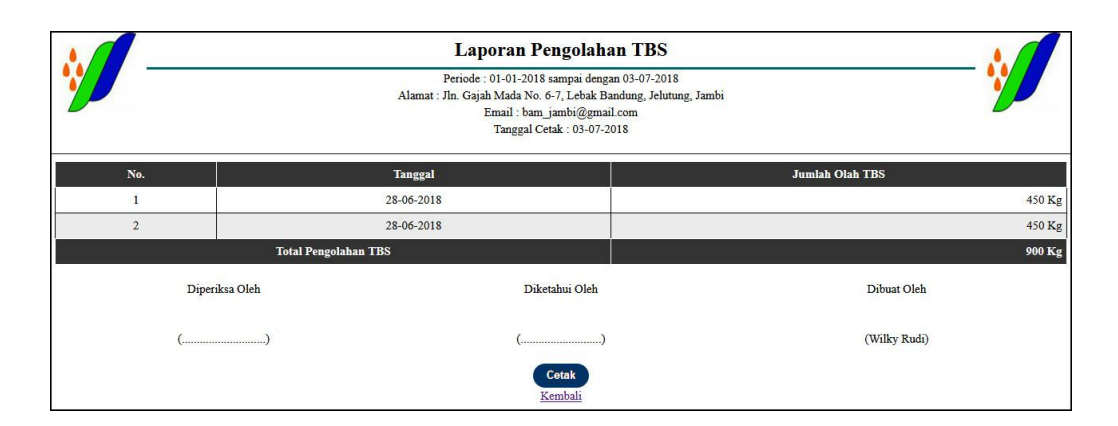

**Gambar 5.19 Laporan Pengolahan TBS**

## 20. Halaman Laporan Penjualan CPO

Halaman laporan penjualan CPO merupakan halaman yang digunakan oleh admin kantor untuk melihat informasi mengenai data penjualan CPO berdasarkan tanggal yang telah dipilih seperti tanggal, produksi CPO, penjualan CPO, dan harga jual CPO serta juga terdapat link untuk untuk mencetak laporan tersebut. Gambar 5.20 laporan penjualan CPO merupakan hasil implementasi dari rancangan pada gambar 4.55.

|                                  |                | Laporan Penjualan CPO (Crude Palm Oil)<br>Periode: 01-06-2018 sampai dengan 30-06-2018<br>Alamat : Jln. Gajah Mada No. 6-7, Lebak Bandung, Jelutung, Jambi<br>Email: bam jambi@gmail.com<br>Tanggal Cetak: 03-07-2018 |                  |              |                       |  |  |  |  |  |
|----------------------------------|----------------|----------------------------------------------------------------------------------------------------|------------------|--------------|-----------------------|--|--|--|--|--|
| No.                              | <b>Tanggal</b> | Produksi CPO                                                                                                    | Penjualan CPO    | Harga CPO    | <b>Total Jual CPO</b> |  |  |  |  |  |
| $\overline{1}$                   | 27-06-2018     | 70 Kg                                                                                                    | 80 Kg            | Rp. 4.300    | Rp. 344.000           |  |  |  |  |  |
| $\overline{2}$                   | 28-06-2018     | 100 Kg                                                                                                    | 80 Kg            | Rp. 4.300    | Rp. 344.000           |  |  |  |  |  |
|                                  |                | <b>Total Penjualan CPO</b>                                                                                                    |                  |              | Rp. 688.000           |  |  |  |  |  |
| Diperiksa Oleh<br>Diketahui Oleh |                |                                                                                                    |                  |              | Dibuat Oleh           |  |  |  |  |  |
| (,,,,,,,,,,,,,,,,,,,,,,,,,,,,,   |                |                                                                                                    |                  | (Wilky Rudi) |                       |  |  |  |  |  |
|                                  |                |                                                                                                    | Cetak<br>Kembali |              |                       |  |  |  |  |  |

**Gambar 5.20 Laporan Penjualan CPO**

21. Halaman Laporan Penjualan PK

Halaman laporan penjualan PK merupakan halaman yang digunakan oleh admin kantor untuk melihat informasi mengenai data penjualan PK berdasarkan tanggal yang telah dipilih seperti tanggal, produksi PK, penjualan PK, dan harga jual PK serta juga terdapat link untuk untuk mencetak laporan tersebut.. Gambar 5.21 laporan penjualan PK merupakan hasil implementasi dari rancangan pada gambar 4.56.

|                | Laporan Penjuala PK (Palm Kernel)<br>Periode: 01-06-2018 sampai dengan 30-06-2018<br>Alamat : Jln. Gajah Mada No. 6-7, Lebak Bandung, Jelutung, Jambi<br>Email: bam_jambi@gmail.com<br>Tanggal Cetak: 03-07-2018 |                           |                     |                      |                      |  |  |  |  |  |  |  |  |
|----------------|----------------------------------------------------------------------------------------------------|---------------------------|---------------------|----------------------|----------------------|--|--|--|--|--|--|--|--|
| No.            | <b>Tanggal</b>                                                                                                    | Produksi PK               | <b>Penjualan PK</b> | <b>Harga Jual PK</b> | <b>Total Jual PK</b> |  |  |  |  |  |  |  |  |
|                | 27-06-2018                                                                                                    | 80 Kg                     | 70 Kg               | Rp. 4.400            | Rp. 308.000          |  |  |  |  |  |  |  |  |
| $\overline{2}$ | 28-06-2018                                                                                                    | 100 Kg                    | 110 Kg              | Rp. 4.500            | Rp. 495.000          |  |  |  |  |  |  |  |  |
|                |                                                                                                    | <b>Total Penjualan PK</b> |                     |                      | Rp. 803.000          |  |  |  |  |  |  |  |  |
|                | Diperiksa Oleh                                                                                                    |                           | Diketahui Oleh      |                      | Dibuat Oleh          |  |  |  |  |  |  |  |  |
|                |                                                                                                    |                           |                     | (Wilky Rudi)         |                      |  |  |  |  |  |  |  |  |
|                |                                                                                                    |                           | Cetak<br>Kembali    |                      |                      |  |  |  |  |  |  |  |  |

**Gambar 5.21 Laporan Penjualan PK**

# **5.2 PENGUJIAN**

Untuk mengetahu keberhasilan dari implementasi sistem yang telah dilakukan, maka penulis melakukan tahap pengujian terhadapat sistem secara fungsional, yaitu dengan menggunakan *unit testing* yang difokuskan oada modul, modul terkecil yang terdapat pada sistem, dan kemudian dilanjutkan dengan metode *integrated testing* yang mengujian modul-modul yang terdapat pada sistem secara keseluruhan. Adapun beberap tahap pengujian yang telah dilakukan adalah sebagai berikut :

| No. | <b>Deskripsi</b>        | <b>Prosedur</b><br>Pengujian | <b>Masukan</b>                                                                                                    | Keluaran yang<br><b>Diharapkan</b>                                | Hasil yang<br>didapat                                     | Kesimpulan |
|-----|-------------------------|------------------------------|----------------------------------------------------------------------------------------------------|-------------------------------------------------------------------|-----------------------------------------------------------|------------|
| 1   | Pengujian<br>pada login | - Menjalankan<br>aplikasi    | Menginput :<br>- Nama $=$<br>"admin"<br>$-$ Password $=$<br>"admin"<br>- Lokasi $=$<br>"kantor pusat"                            | Menampilkan<br>halaman utama                                      | Menampilkan<br>halaman<br>utama                           | Baik       |
| 2   | Pengujian<br>pada login | - Menjalankan<br>aplikasi    | Menginput :<br>- Nama anda $=$<br>"tes"<br>$-$ Password $=$<br>"tes"<br>$Lokasi =$<br>$\overline{\phantom{0}}$<br>"kantor pusat" | Menampilkan<br>pesan "nama<br>atau <i>password</i><br>anda salah" | Menampilkan<br>pesan "nama<br>atau password<br>anda salah | Baik       |

**Tabel 5.1 Tabel Pengujian** *Login*

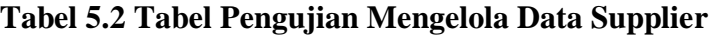

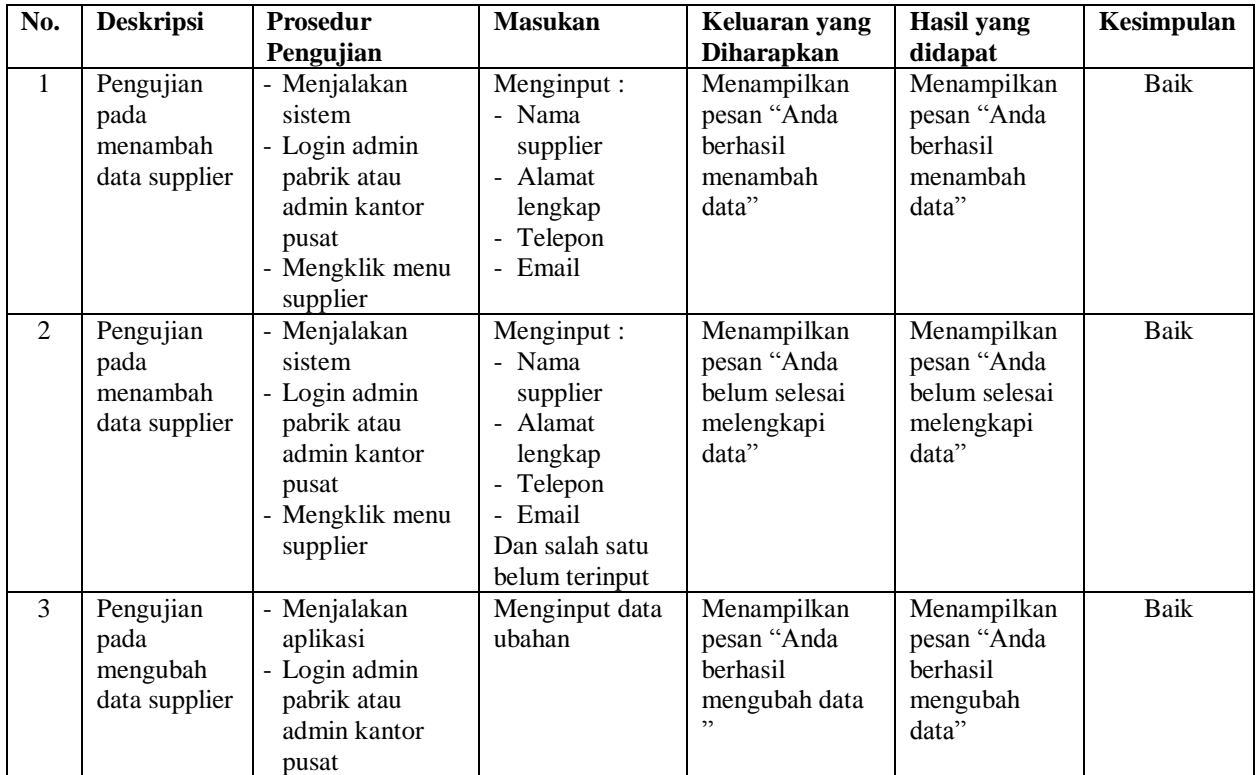

| No.            | <b>Deskripsi</b>                                | <b>Prosedur</b>                                                                                                    | <b>Masukan</b>                                   | Keluaran yang                                                      | Hasil yang                                                         | Kesimpulan |
|----------------|-------------------------------------------------|----------------------------------------------------------------------------------------------------|--------------------------------------------------|--------------------------------------------------------------------|--------------------------------------------------------------------|------------|
|                |                                                 | Pengujian                                                                                                    |                                                  | <b>Diharapkan</b>                                                  | didapat                                                            |            |
|                |                                                 | - Mengklik menu<br>tabel supplier<br>- Mengklik link<br>ubah                                                                                       |                                                  |                                                                    |                                                                    |            |
| $\overline{4}$ | Pengujian<br>pada<br>mengubah<br>data supplier  | - Menjalakan<br>aplikasi<br>- Login admin<br>pabrik atau<br>admin kantor<br>pusat<br>- Mengklik menu<br>tabel supplier<br>- Mengklik link<br>ubah  | Data ubahan<br>data yang belum<br>terinput semua | Menampilkan<br>pesan "Anda<br>belum selesai<br>melengkapi<br>data" | Menampilkan<br>pesan "Anda<br>belum selesai<br>melengkapi<br>data" | Baik       |
| 5              | Pengujian<br>pada<br>menghapus<br>data supplier | - Menjalakan<br>aplikasi<br>- Login admin<br>pabrik atau<br>admin kantor<br>pusat<br>- Mengklik menu<br>tabel supplier<br>- Mengklik link<br>hapus |                                                  | Menampilkan<br>pesan "Anda<br>berhasil<br>menghapus<br>data"       | Menampilkan<br>pesan "Anda<br>berhasil<br>menghapus<br>data"       | Baik       |

**Tabel 5.3 Tabel Pengujian Mengelola Data Kendaraan** 

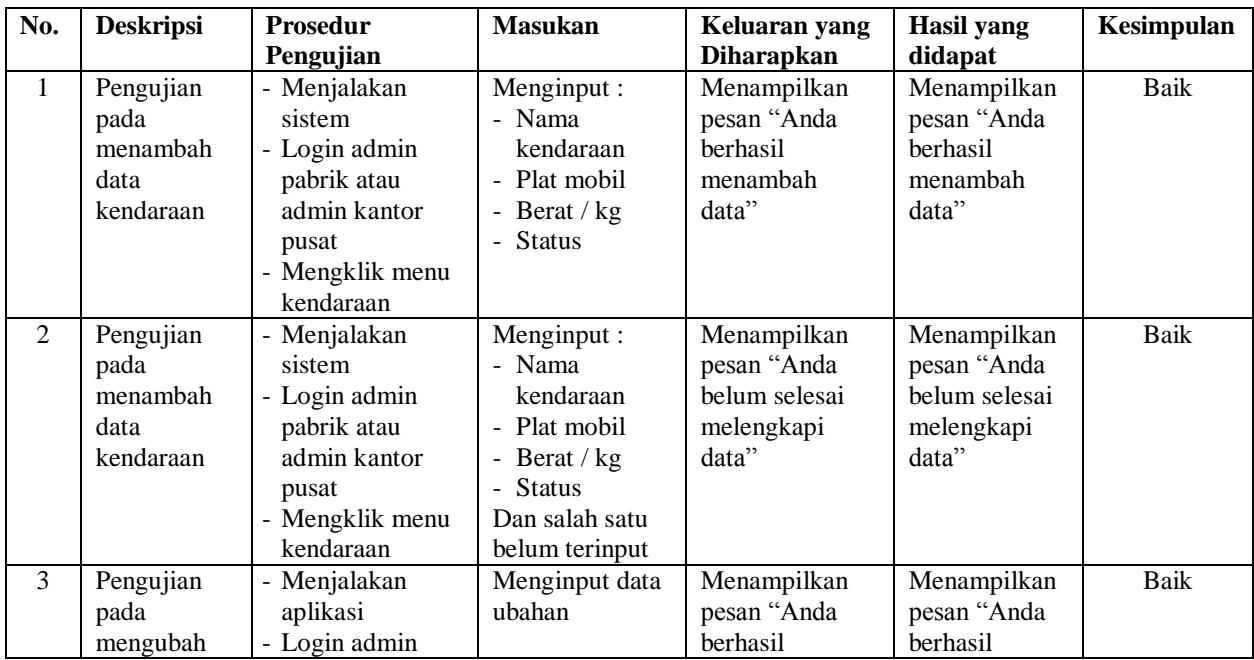

| No.            | <b>Deskripsi</b>                                    | Prosedur                                                                                                    | <b>Masukan</b>                                   | Keluaran yang                                                      | <b>Hasil</b> yang                                                  | Kesimpulan  |
|----------------|-----------------------------------------------------|----------------------------------------------------------------------------------------------------|--------------------------------------------------|--------------------------------------------------------------------|--------------------------------------------------------------------|-------------|
|                |                                                     | Pengujian                                                                                                    |                                                  | <b>Diharapkan</b>                                                  | didapat                                                            |             |
|                | data<br>kendaraan                                   | pabrik atau<br>admin kantor<br>pusat<br>- Mengklik menu                                                                                             |                                                  | mengubah data                                                      | mengubah<br>data"                                                  |             |
|                |                                                     | tabel kendaraan<br>- Mengklik link<br>ubah                                                                                                    |                                                  |                                                                    |                                                                    |             |
| $\overline{4}$ | Pengujian<br>pada<br>mengubah<br>data<br>kendaraan  | - Menjalakan<br>aplikasi<br>- Login admin<br>pabrik atau<br>admin kantor<br>pusat<br>- Mengklik menu<br>tabel kendaraan<br>- Mengklik link<br>ubah  | Data ubahan<br>data yang belum<br>terinput semua | Menampilkan<br>pesan "Anda<br>belum selesai<br>melengkapi<br>data" | Menampilkan<br>pesan "Anda<br>belum selesai<br>melengkapi<br>data" | Baik        |
| 5              | Pengujian<br>pada<br>menghapus<br>data<br>kendaraan | - Menjalakan<br>aplikasi<br>- Login admin<br>pabrik atau<br>admin kantor<br>pusat<br>- Mengklik menu<br>tabel kendaraan<br>- Mengklik link<br>hapus |                                                  | Menampilkan<br>pesan "Anda<br>berhasil<br>menghapus<br>data"       | Menampilkan<br>pesan "Anda<br>berhasil<br>menghapus<br>data"       | <b>Baik</b> |

**Tabel 5.4 Tabel Pengujian Mengelola Data Pembelian TBS** 

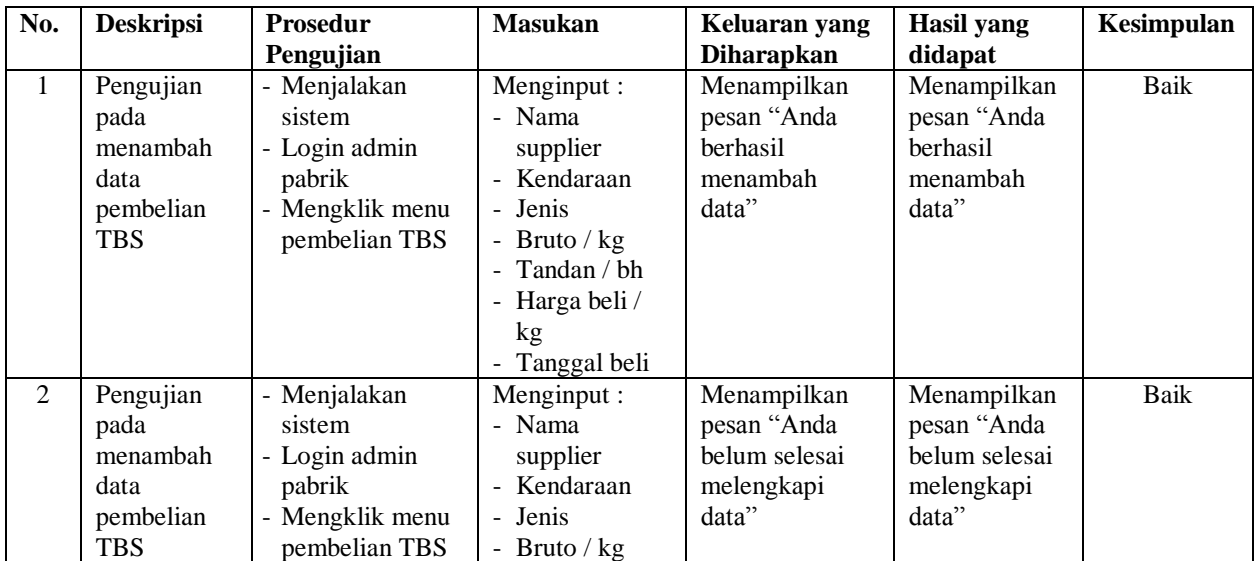

| No. | <b>Deskripsi</b> | <b>Prosedur</b> | <b>Masukan</b>  | Keluaran yang     | Hasil yang  | Kesimpulan |
|-----|------------------|-----------------|-----------------|-------------------|-------------|------------|
|     |                  | Pengujian       |                 | <b>Diharapkan</b> | didapat     |            |
|     |                  |                 | - Tandan / $bh$ |                   |             |            |
|     |                  |                 | - Harga beli /  |                   |             |            |
|     |                  |                 | kg              |                   |             |            |
|     |                  |                 | - Tanggal beli  |                   |             |            |
|     |                  |                 | Dan salah satu  |                   |             |            |
|     |                  |                 | belum terinput  |                   |             |            |
| 3   | Pengujian        | - Menjalakan    |                 | Menampilkan       | Menampilkan | Baik       |
|     | pada             | aplikasi        |                 | pesan "Anda       | pesan "Anda |            |
|     | menghapus        | - Login admin   |                 | berhasil          | berhasil    |            |
|     | data             | pabrik          |                 | menghapus         | menghapus   |            |
|     | pembelian        | - Mengklik menu |                 | data"             | data"       |            |
|     | <b>TBS</b>       | tabel pembelian |                 |                   |             |            |
|     |                  | <b>TBS</b>      |                 |                   |             |            |
|     |                  | - Mengklik link |                 |                   |             |            |
|     |                  | hapus           |                 |                   |             |            |

**Tabel 5.5 Tabel Pengujian Mengelola Data Biaya** 

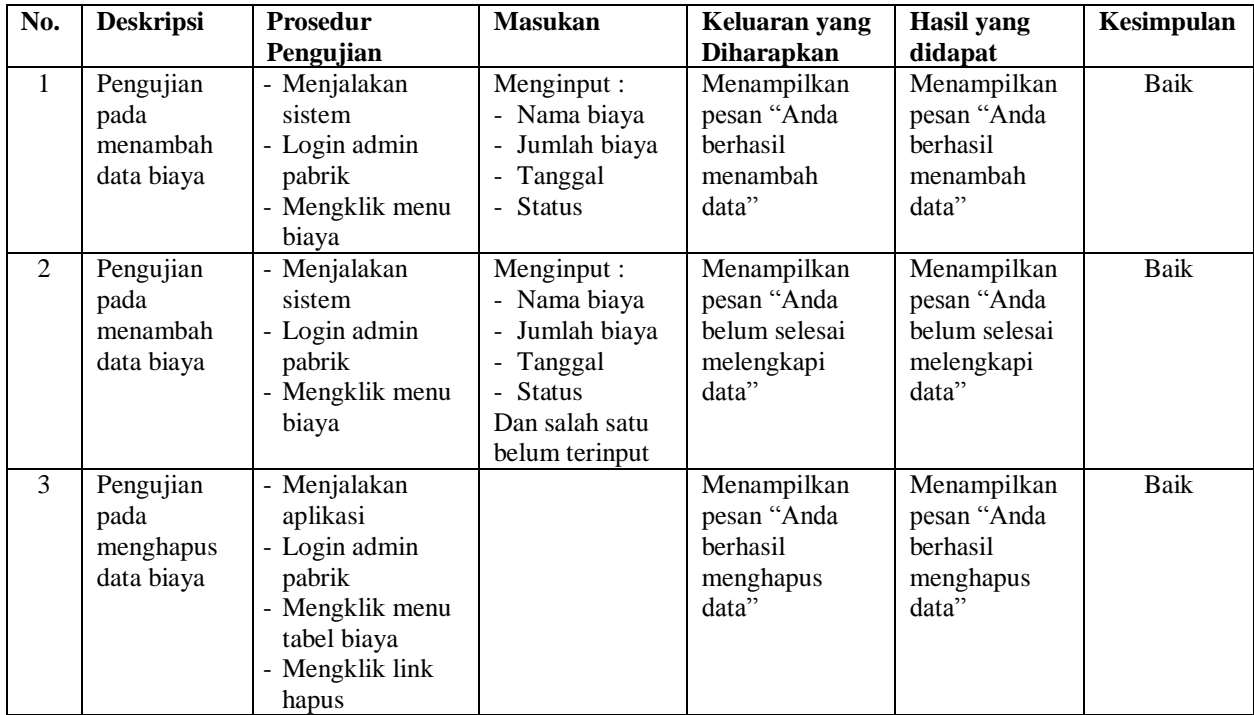

| No.            | <b>Deskripsi</b>                             | <b>Prosedur</b>                                                                                                    | <b>Masukan</b>                                                                                                    | Keluaran yang                                                                    | <b>Hasil</b> yang                                                      | Kesimpulan  |
|----------------|----------------------------------------------|----------------------------------------------------------------------------------------------------|----------------------------------------------------------------------------------------------------|----------------------------------------------------------------------------------|------------------------------------------------------------------------|-------------|
| $\mathbf{1}$   | Pengujian<br>pada<br>menambah<br>data admin  | Pengujian<br>- Menjalakan<br>sistem<br>- Login admin<br>kantor pusat<br>- Mengklik menu<br>admin                       | Menginput:<br>- Nama admin<br>- Alamat<br>lengkap<br>- Telepon<br>- Email<br>- Lokasi                                     | <b>Diharapkan</b><br>Menampilkan<br>pesan "Anda<br>berhasil<br>menambah<br>data" | didapat<br>Menampilkan<br>pesan "Anda<br>berhasil<br>menambah<br>data" | <b>Baik</b> |
| $\overline{2}$ | Pengujian<br>pada<br>menambah<br>data admin  | - Menjalakan<br>sistem<br>- Login admin<br>kantor pusat<br>- Mengklik menu<br>admin                                    | Menginput:<br>- Nama admin<br>- Alamat<br>lengkap<br>- Telepon<br>- Email<br>- Lokasi<br>Dan salah satu<br>belum terinput | Menampilkan<br>pesan "Anda<br>belum selesai<br>melengkapi<br>data"               | Menampilkan<br>pesan "Anda<br>belum selesai<br>melengkapi<br>data"     | <b>Baik</b> |
| 3              | Pengujian<br>pada<br>mengubah<br>data admin  | - Menjalakan<br>aplikasi<br>- Login admin<br>kantor pusat<br>- Mengklik menu<br>tabel admin<br>- Mengklik link<br>ubah | Menginput data<br>ubahan                                                                                                  | Menampilkan<br>pesan "Anda<br>berhasil<br>mengubah data                          | Menampilkan<br>pesan "Anda<br>berhasil<br>mengubah<br>data"            | <b>Baik</b> |
| $\overline{4}$ | Pengujian<br>pada<br>mengubah<br>data admin  | - Menjalakan<br>aplikasi<br>- Login admin<br>kantor pusat<br>- Mengklik menu<br>tabel admin<br>- Mengklik link<br>ubah | Data ubahan<br>data yang belum<br>terinput semua                                                                          | Menampilkan<br>pesan "Anda<br>belum selesai<br>melengkapi<br>data"               | Menampilkan<br>pesan "Anda<br>belum selesai<br>melengkapi<br>data"     | <b>Baik</b> |
| $\overline{5}$ | Pengujian<br>pada<br>menghapus<br>data admin | Menjalakan<br>aplikasi<br>- Login admin<br>kantor pusat<br>- Mengklik menu<br>tabel admin<br>- Mengklik link<br>hapus  |                                                                                                    | Menampilkan<br>pesan "Anda<br>berhasil<br>menghapus<br>data"                     | Menampilkan<br>pesan "Anda<br>berhasil<br>menghapus<br>data"           | <b>Baik</b> |

**Tabel 5.6 Tabel Pengujian Mengelola Data Admin**

| No.            | <b>Deskripsi</b>                              | <b>Prosedur</b><br>Pengujian                                                                                             | <b>Masukan</b>                                                   | Keluaran yang<br><b>Diharapkan</b>                                 | Hasil yang<br>didapat                                              | Kesimpulan |
|----------------|-----------------------------------------------|----------------------------------------------------------------------------------------------------|------------------------------------------------------------------|--------------------------------------------------------------------|--------------------------------------------------------------------|------------|
| 1              | Pengujian<br>pada<br>menambah<br>data produk  | - Menjalakan<br>sistem<br>- Login admin<br>kantor pusat<br>- Mengklik menu<br>produk                                     | Menginput :<br>- Nama produk<br>$\blacksquare$                   | Menampilkan<br>pesan "Anda<br><b>berhasil</b><br>menambah<br>data" | Menampilkan<br>pesan "Anda<br><b>berhasil</b><br>menambah<br>data" | Baik       |
| $\overline{2}$ | Pengujian<br>pada<br>menambah<br>data produk  | - Menjalakan<br>sistem<br>- Login admin<br>kantor pusat<br>- Mengklik menu<br>produk                                     | Menginput :<br>- Nama produk<br>Dan salah satu<br>belum terinput | Menampilkan<br>pesan "Anda<br>belum selesai<br>melengkapi<br>data" | Menampilkan<br>pesan "Anda<br>belum selesai<br>melengkapi<br>data" | Baik       |
| 3              | Pengujian<br>pada<br>menghapus<br>data produk | - Menjalakan<br>aplikasi<br>- Login admin<br>kantor pusat<br>- Mengklik menu<br>tabel produk<br>- Mengklik link<br>hapus |                                                                  | Menampilkan<br>pesan "Anda<br>berhasil<br>menghapus<br>data"       | Menampilkan<br>pesan "Anda<br>berhasil<br>menghapus<br>data"       | Baik       |

**Tabel 5.7 Tabel Pengujian Mengelola Data Produk** 

**Tabel 5.8 Tabel Pengujian Mengelola Data Pengolahan TBS** 

| No.            | <b>Deskripsi</b>                                                  | Prosedur<br>Pengujian                                                                                                    | <b>Masukan</b>                                                                           | Keluaran yang<br><b>Diharapkan</b>                                 | Hasil yang<br>didapat                                              | Kesimpulan |
|----------------|-------------------------------------------------------------------|----------------------------------------------------------------------------------------------------|------------------------------------------------------------------------------------------|--------------------------------------------------------------------|--------------------------------------------------------------------|------------|
| $\mathbf{1}$   | Pengujian<br>pada<br>menambah<br>data<br>pengolahan<br><b>TBS</b> | - Menjalakan<br>sistem<br>- Login admin<br>kantor pusat<br>- Mengklik menu<br>pengolahan TBS                                              | Menginput :<br>Jumlah olah /<br>÷.<br>kg<br>Tanggal<br>$\overline{\phantom{0}}$          | Menampilkan<br>pesan "Anda<br>berhasil<br>menambah<br>data"        | Menampilkan<br>pesan "Anda<br>berhasil<br>menambah<br>data"        | Baik       |
| $\overline{2}$ | Pengujian<br>pada<br>menambah<br>data<br>pengolahan<br><b>TBS</b> | - Menjalakan<br>sistem<br>- Login admin<br>kantor pusat<br>- Mengklik menu<br>pengolahan TBS                                              | Menginput :<br>- Jumlah olah /<br>kg<br>Tanggal<br>-<br>Dan salah satu<br>belum terinput | Menampilkan<br>pesan "Anda<br>belum selesai<br>melengkapi<br>data" | Menampilkan<br>pesan "Anda<br>belum selesai<br>melengkapi<br>data" | Baik       |
| 3              | Pengujian<br>pada<br>mengubah<br>data<br>pengolahan<br><b>TBS</b> | - Menjalakan<br>aplikasi<br>- Login admin<br>kantor pusat<br>- Mengklik menu<br>tabel pengolahan<br><b>TBS</b><br>- Mengklik link<br>ubah | Menginput data<br>ubahan                                                                 | Menampilkan<br>pesan "Anda<br>berhasil<br>mengubah data<br>, ,     | Menampilkan<br>pesan "Anda<br>berhasil<br>mengubah<br>data"        | Baik       |

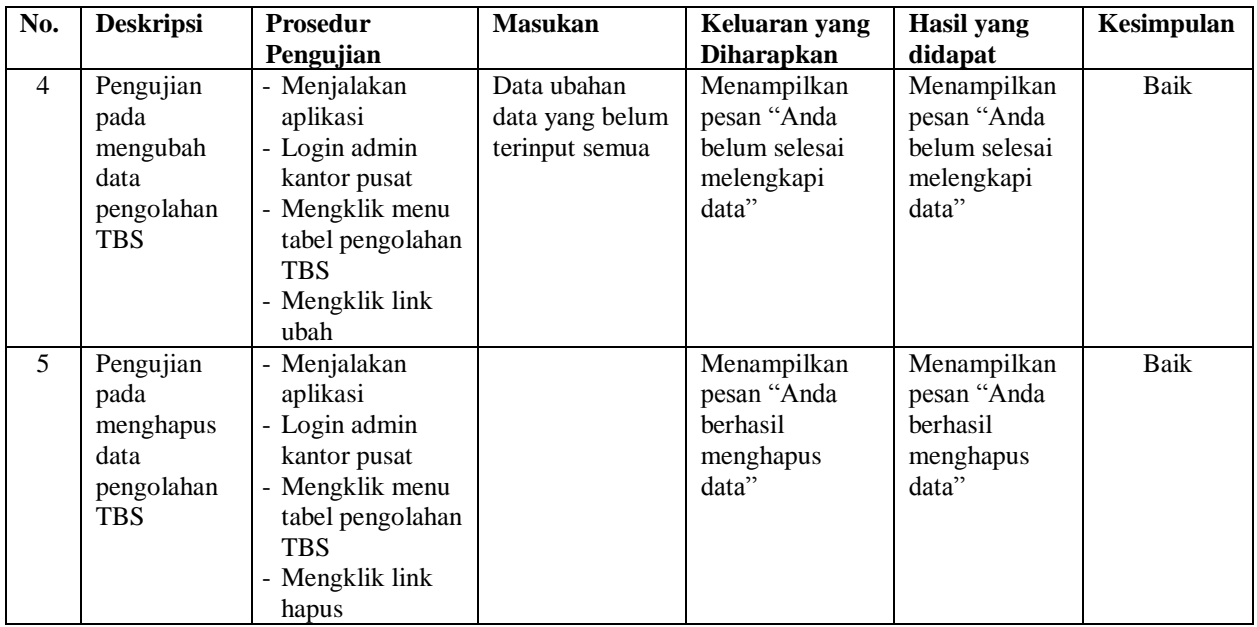

# **Tabel 5.9 Tabel Pengujian Mengelola Data Penjualan CPO**

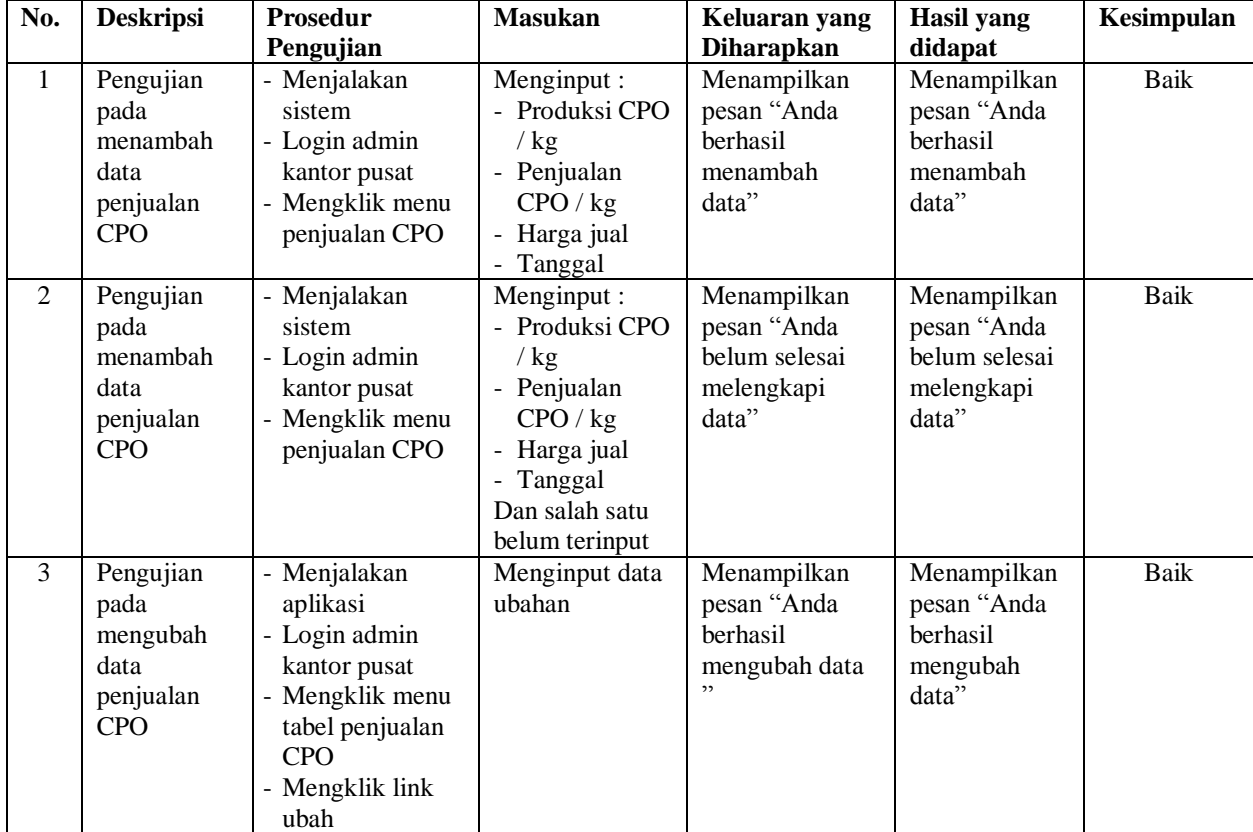

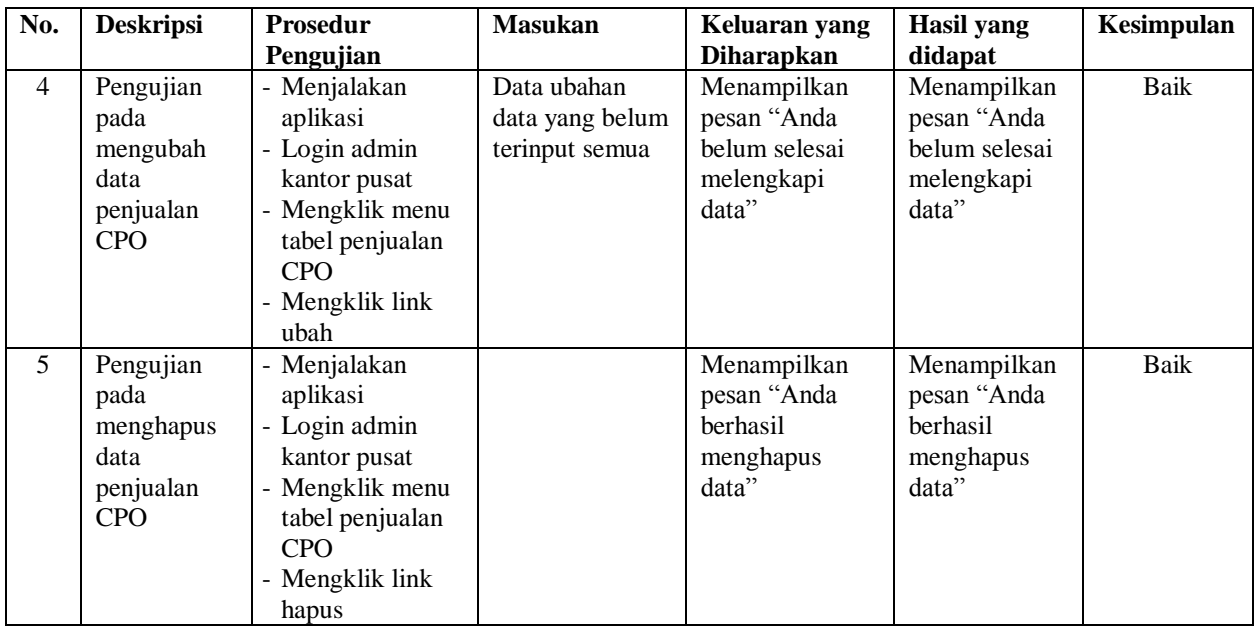

# **Tabel 5.10 Tabel Pengujian Mengelola Data Penjualan PK**

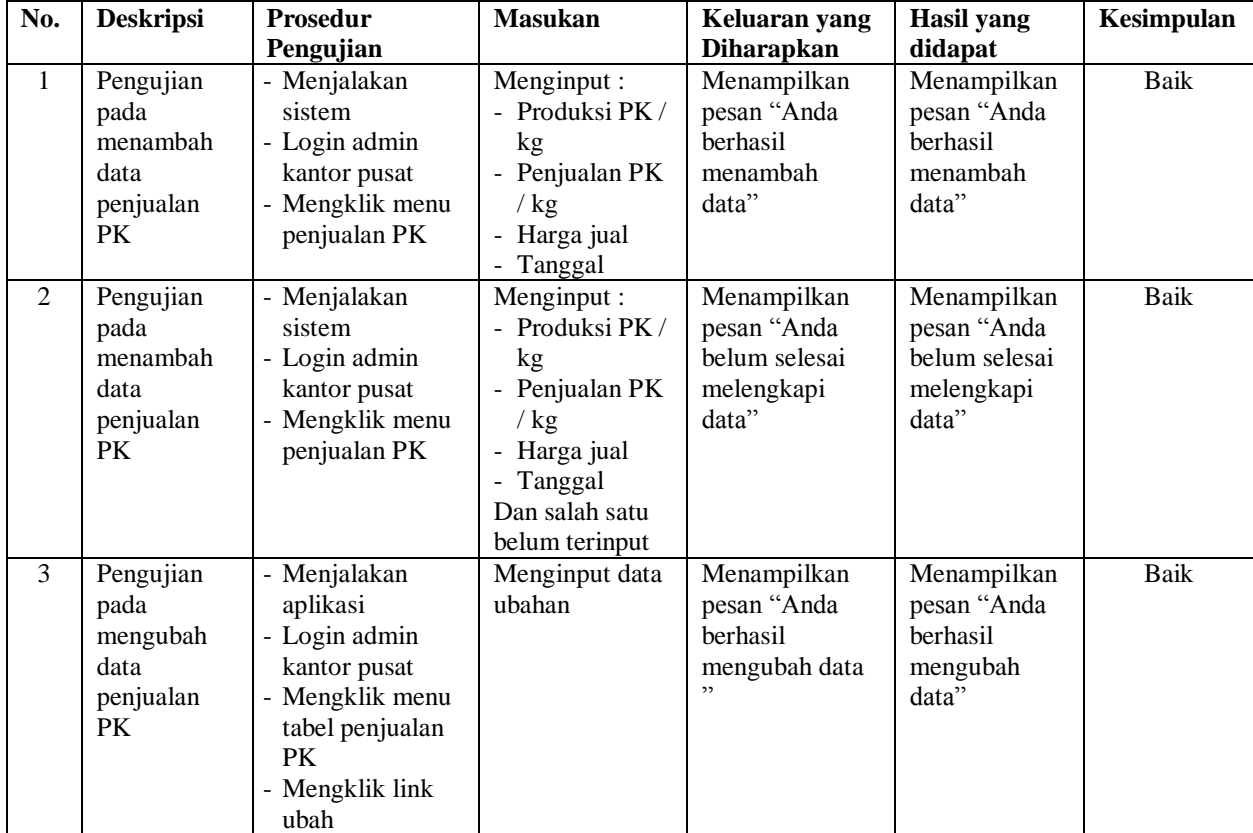

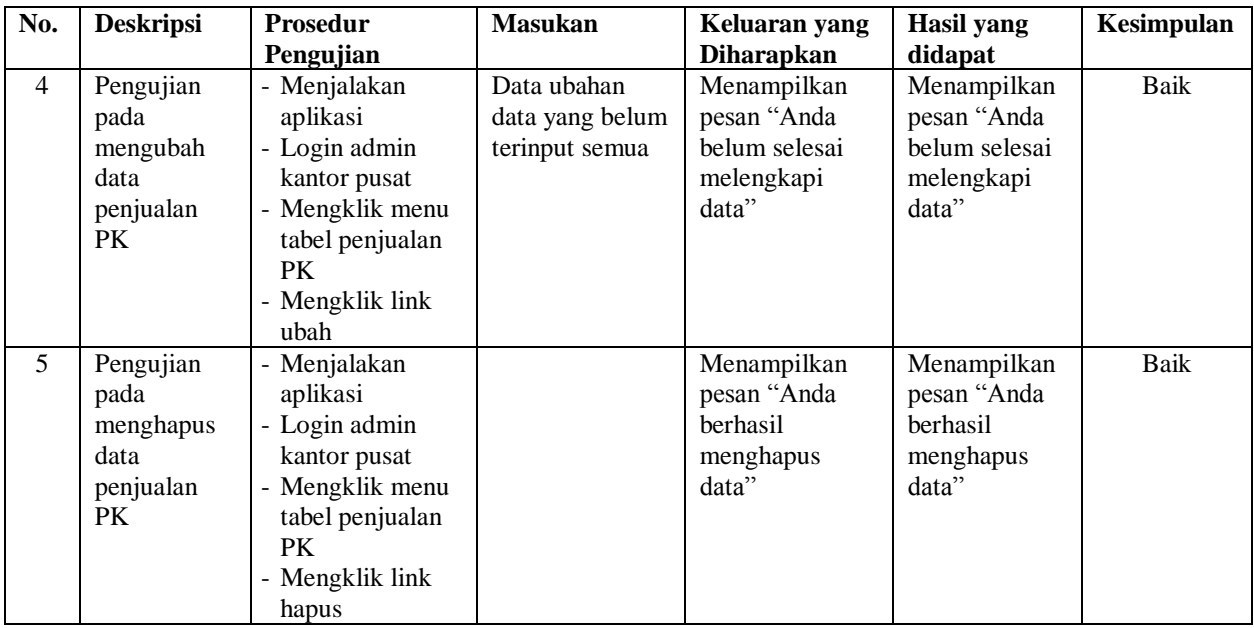

# **5.3 ANALISIS HASIL YANG DICAPAI OLEH SISTEM**

Analisis hasil yang dicapai oleh aplikasi pembelian dan pengelolaan TBS yang telah dibangun dengan menggunakan *web* untuk mengatasi permasalahan yang terjadi pada PT. Biccon Agro Makmur Jambi adalah sebagai berikut :

- 1. Sistem yang dirancang memudahkan PT. Biccon Agro Makmur Jambi khususnya admin kantor pusat dan admin pabrik memudahkan dalam pengolahan data khususnya data admin, supplier, kendaraan, produk, pembayaran, pengolahan TBS, penjualan CPO, dan penjualan PK
- 2. Sistem yang dirancang memudahkan PT. Petaling Mandraguna dalam melihat dan mencetak laporan-laporan yang diperlukan seperti laporan admin, laporan supplier, laporan kendaraan, laporan produk, laporan pembayarna, laporan

pengolahan TBS, laporan penjualan CPO , laporan penjualan PK, dan laporan harga pokok penjualan

## **5.3.1 Kelebihan Sistem**

Adapun kelebihan dari sistem baru ini adalah sebagai berikut :

- 1. Sistem mempermudah PT. Biccon Agro Makmur Jambi dalam pengolahan data pembelian TBS sesuai dengan keinginan pengguna.
- 2. Mempermudah pengarsipan data-data karena laporan-laporan yang dapat di cetak sesuai dengan keinginan dari pengguna*.*

## **5.3.2 Kekurangan Sistem**

.

Dan kekurangan dari sistem baru ini adalah sebagai berikut :

- 1. Belum adanya sistem menampilkan grafik untuk data pengolahan pembelian TBS
- 2. Belum adanya penangan mengenai *security* dalam pengolahan data.